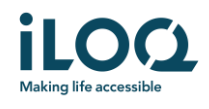

iLOQ S50 Huawei användarinstruktioner

 $\mathcal{O}(\mathcal{O}_\mathcal{O})$  .

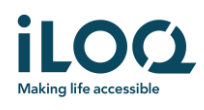

### Introduktion

iLOQ S50-mobilappen för Huawei-telefoner är en digital nyckel som ger möjlighet att använda din Huawei-telefon för att öppna de iLOQ S50 NFC-lås som du har behörighet till. Behörigheten skickas till din telefon och hanteras på distans av en låssystemsadministratör. Denna instruktion hjälper dig att komma igång med appen och beskriver appens funktioner.

### 1 Installera appen

iLOQ S50-mobilappen för Huawei fungerar med de flesta NFC-utrustade Huawei-telefoner som kör Android OS. Med tanke på den stora mängd olika varianter och designer för olika telefonmodeller som kan påverka NFC-funktionen går det dock inte att garantera att appen kommer att fungera felfritt på alla Huawei-telefoner. Därför rekommenderar vi att du först testar applikationen i telefonen innan den tas i bruk fullt ut.

Kontrollera följande innan du installerar appen:

- 1. Att telefonen är NFC-kompatibel.
	- a. NFC krävs för att kunna öppna cylindrar.
- 2. Att telefonen inte är rootad.
	- a. Rootning utsätter enheter för säkerhetshot. iLOQ S50 mobilappen kan inte installeras på rootade enheter.
- 3. Att telefonens operativsystem är av den senast tillgängliga versionen.
	- a. Detta är för att säkerställa att telefonen är skyddad av de senaste säkerhetsuppdateringarna. Av säkerhetsskäl är det viktigt att alltid hålla programvaran uppdaterad med den senaste versionen.

iLOQ S50-mobilappen kan installeras kostnadsfritt från Huawei AppGallery. OBS! Du måste ha ett Huawei-konto på din enhet för att installera appar från AppGallery. Efter installationen måste appen registreras som en nyckel i ett låssystem innan den kan börja användas.

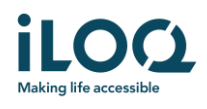

### 1.1 Installera appen från iLOQ's registreringsmeddelande (SMS eller e-post)

- 1. Öppna iLOQ-registreringsmeddelandet och tryck på länken. Instruktionssidan öppnas i din standardwebbläsare.
- 2. Tryck på knappen *Utforska det i AppGallery*. Du omdirigeras till installationssidan för iLOQ S50-appen i AppGallery.
- 3. Tryck på knappen *Installera*. När appen installerats trycker du på knappen *Öppna*.

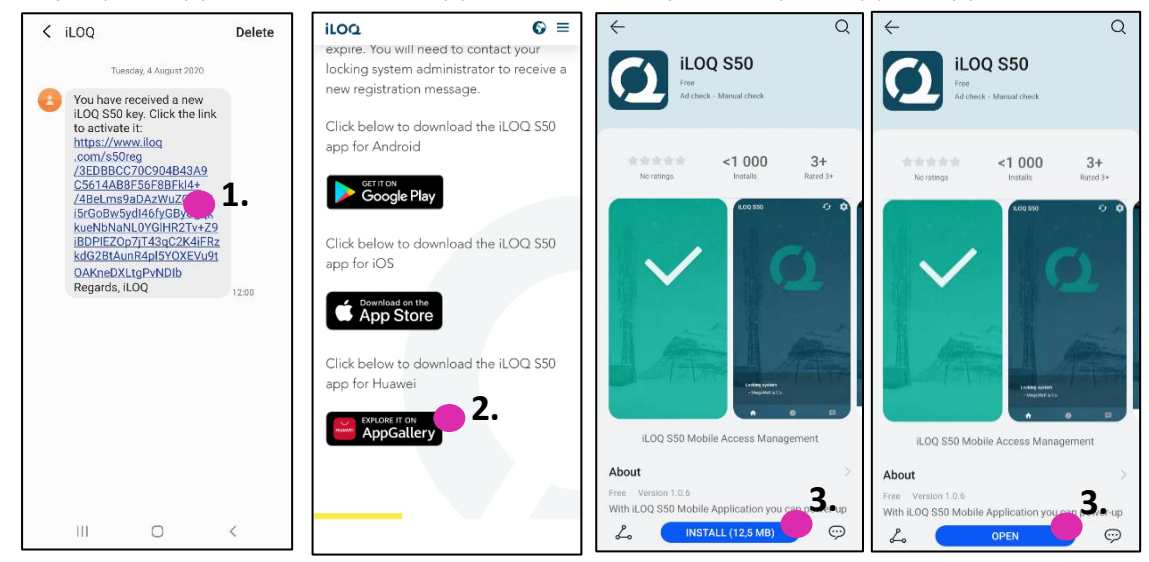

4. Läs slutanvändaravtalet och sekretesspolicyn. Efter att du läst bägge dokumenten går du tillbaka till appen och trycker på *AGREE AND CONTINUE* (Acceptera och fortsätt) för att acceptera villkoren och fortsätta till appen.

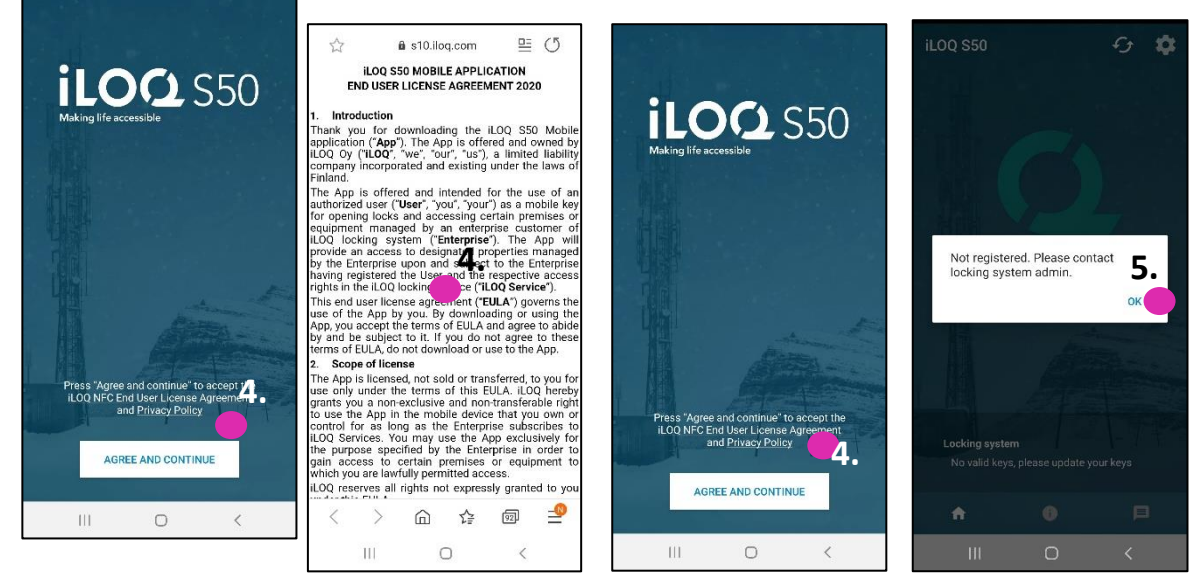

5. Appen öppnas och visar *Inte registrerad*. Det beror på att appen är installerad men ännu inte registrerats som en nyckel i något låssystem. Klicka på *OK*. Fortsätt till kapitel *1.3 Konfigurera appen att hantera registreringslänkar*

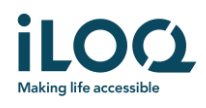

#### 1.2 Installera appen direkt från AppGallery

Du kan även installera appen direkt från AppGallery i stället för att använda registreringsmeddelandet.

- 1. Öppna AppGallery
- 2. Sök efter iLOQ S50 och tryck på appikonen
- 3. Följ steg 3-5 som beskrivits tidigare i kapitel 1.1

#### 1.3 Konfigurera appen att hantera registreringslänkar

Telefonnyckelns registrering till låssystem görs via registreringslänkar som skickas via SMS eller e-post. För att registreringen ska lyckas i Huawei-telefoner måste appen konfigureras för att öppna appstödda länkar. Fortsätt enligt nedan för att konfigurera appen att alltid tillåta länkar som stöds:

- 1. Gå till Settings (Inställningar) och välj iLOQ S50 från listan över appar
- 2. Välj *Öppna som standard* > *Öppna länkar som stöds i den här appen* > *Tillåt alltid*

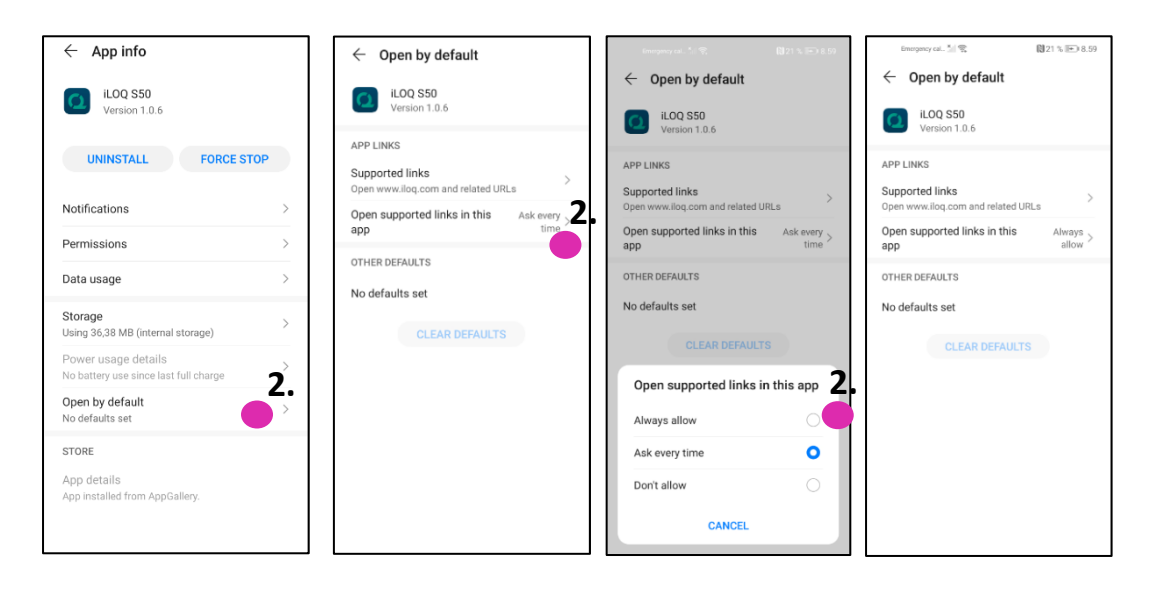

Obs! Den här inställningen måste aktiveras varje gång appen avinstalleras och sedan installeras om på telefonen.

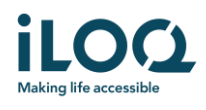

### 2 Registrera appen som nyckel i ett låssystem

Innan den installerade appen kan användas måste den registreras som nyckel i ett låssystem. Registreringen sköts alltid av en låssystemsadministratör som skickar dig ett SMS eller e-post för registrering. Om du registrerar appen för ett visst låssystem för första gången efter att du har installerat den, kommer du utöver registreringsmeddelandet även att få en aktiveringskod via SMS eller e-post. Följ nedanstående steg när du mottagit registreringsmeddelandet:

- 1. Öppna iLOQ-registreringsmeddelandet och tryck på länken. Appen öppnas.
- 2. Om detta är den första registreringen för ett visst låssystem efter installation av appen, kommer appen att begära en aktiveringskod. Ange den engångskod för aktivering som du fått i ett separat SMS eller e-postmeddelande och tryck på Aktivera
- 3. Om den engångskod som angetts är giltig kommer din telefonnyckel att vara aktiverad. Klicka på OK. Appen är nu klar att användas.

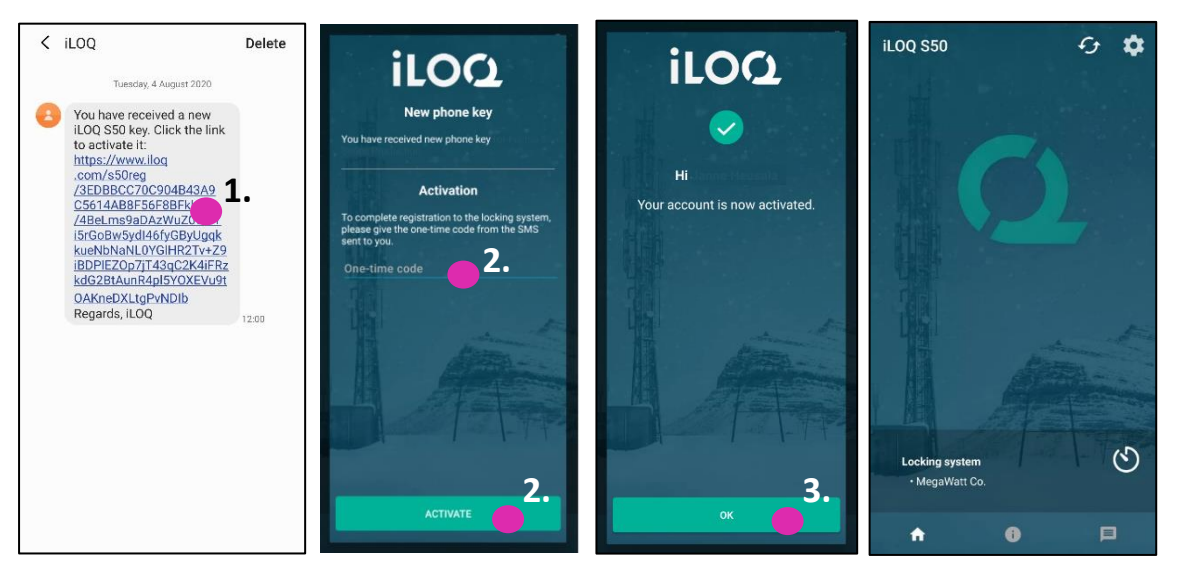

### 2.1 Registrera appen för flera låssystem

Det är möjligt att registrera appen som nyckel i upp till fyra olika låssystem. Registreringen för ytterligare låssystem fungerar på samma sätt som den första registreringen. Följ de steg som beskrivs ovan för att registrera appen som nyckel i övriga låssystem. De låssystem i vilka appen är registrerad som nyckel listas i vyn *Låssystem* längst ned på skärmen.

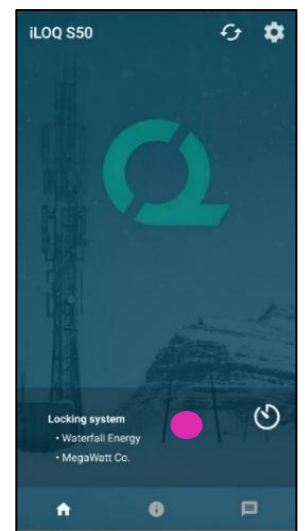

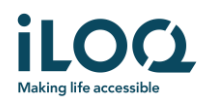

## 3. Öppna cylindrar med appen

Behörigheter styr vilka cylindrar som kan öppnas med appen, vid vilka tider och under vilka villkor. Användarens behörigheter anges av låssystemsadministratören i programvaran och skickas till appen vid registreringen. Administratören kan när som helst uppdatera behörigheterna. Av säkerhetsskäl visar inte appen vilka cylindrar den har behörighet till. Du kan få denna information av låssystemsadministratören. Så här öppnar du ett lås med appen:

- 1. Kontrollera att telefonens NFC är påslaget.
- 2. Öppna iLOQ S50-mobilappen. Om det finns uppdateringar som väntar för telefonnyckeln börjar appen uppdatera nyckeln. Vänta tills den här processen är klar och fortsätt sedan till nästa steg.
- 3. Placera telefonens NFC-antenn nära låsets antenn.
	- Se telefonens användarinstruktioner eller kontakta tillverkaren för anvisningar om hur du hittar NFC-antennen på telefonen.
- 4. När appen börjar kommunicera med låset blir skärmen grå. Håll telefonen stilla tills appen visar en grön öppningsskärm som indikerar en lyckad öppning. Låsets interna låsmekanism är nu aktiverad och du kan öppna låset.

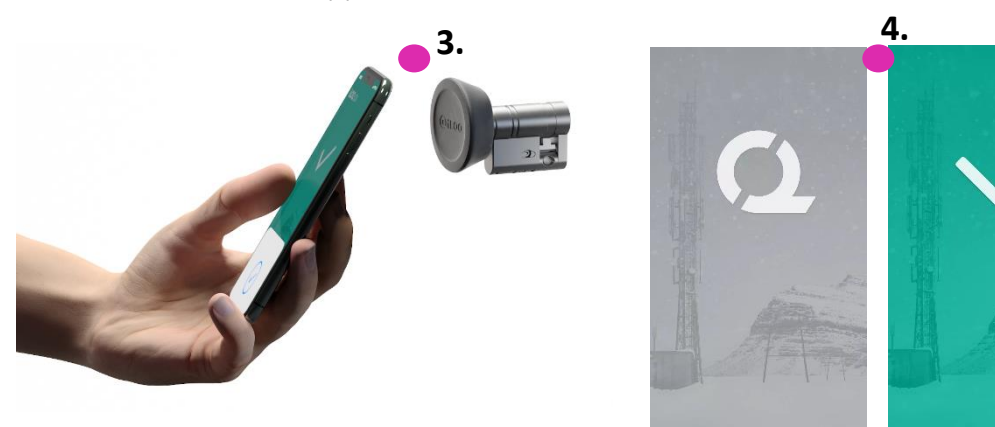

Obs:

Kommunikationen (grå skärm) kan ta något längre tid om appen har en programmeringsuppgift, är inställd att hämta låsets händelselogg eller om låset har konfigurerats för att kräva servervalidering från nyckeln under öppning. Om låset är konfigurerat för att kräva servervalidering från nyckeln måste telefonen ha en nätverksanslutning.

Lås kan öppnas med appen även när appen befinner sig i bakgrunden, d.v.s. utan att ta fram appen. Det finns dock vissa situationer då det är nödvändigt att öppna appen och uppdatera nycklar från servern innan låset öppnas. Dessa situationer är:

- Telefonen har startats om
- Nyckelns offline upphörandetid har passerats. Läs mer om nyckelns offline upphörandetid i kapitel 4.

I ovanstående fall öppnar du appen och trycker på knappen Refresh (Uppdatera) för att uppdatera nycklarna.

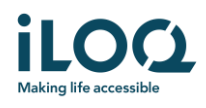

# 4 Nyckelns offline upphörandetid

Låssystemsadministratören kan sätta en offline upphörandetid för din nyckel. Nyckelns offline upphörandetid är en säkerhetsfunktion som kräver att användaren uppdaterar sin nyckel från servern med regelbundet intervall för att försäkra sig att de alltid har aktuella behörigheter.

Om din nyckel har en offline upphörandetid, kommer detta att visas med ett rött utropstecken bredvid låssystemets namn. Nyckelns offline upphörandetid är en systemspecifik inställning. Om appen har registrerats som nyckel i flera låssystem, kan vissa system ha offline upphörandetid inställt medan andra inte använder funktionen. Det kan även finnas olika offline upphörandetider inställda i olika låssystem.

För att kontrollera information om nyckelns offline upphörandetid för varje låssystem, trycker du på knappen för offline upphörandetid (klockikonen) i vyn *Locking Systems* (Låssystem).

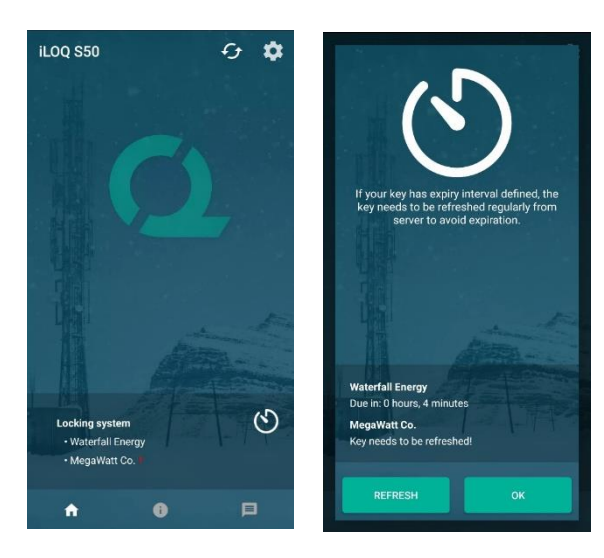

Om du trycker på *OK* återgår du till huvudvyn utan att uppdatera nycklarna från servern.

Om du trycker på knappen *REFRESH* (Uppdatera) uppdateras knapparna från servern och räknaren för förfallointervall återställs för alla låssystem.

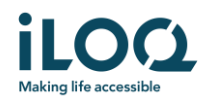

## 5. Läsa information om cylindern med appen

Förutom att öppna cylindrar kan du även använda appen för att läsa information om cylindern såsom cylinderns serienummer, programvaruversion och programmeringsstatus.

Så här läser du låsinformationen:

- 1. Tryck på informationsknappen (ikonen *i*).
- 2. Placera telefonens NFC-antenn nära låsets antenn. Håll telefonen stilla tills appen visar upp låsinformationen.

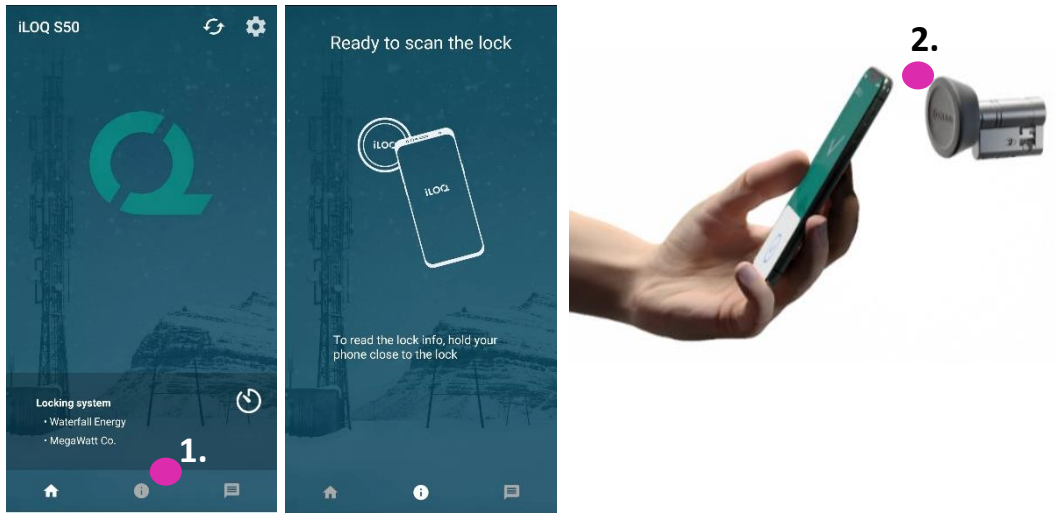

3. Tryck på *DONE* (Klar) för att lämna låsinformationsvyn eller läs av ett annat lås genom att upprepa steg 2.

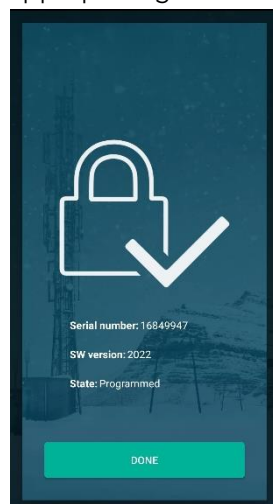

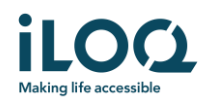

### 6. Låssystemets administratörsmeddelanden

Låssystemsadministratören kan skicka meddelanden till användare med mobilnyckel från programvaran. Meddelanden kan t.ex. vara allmän information, ytterligare information om mottagna nycklar osv. Meddelandena i appen är enkelriktade, vilket innebär att appen kan ta emot meddelanden från en administratör men det går inte att svara på dem.

Så här visar du mottagna meddelanden:

- 1. Öppna appen
- 2. Tryck på meddelandeikonen för att visa mottagna meddelanden.

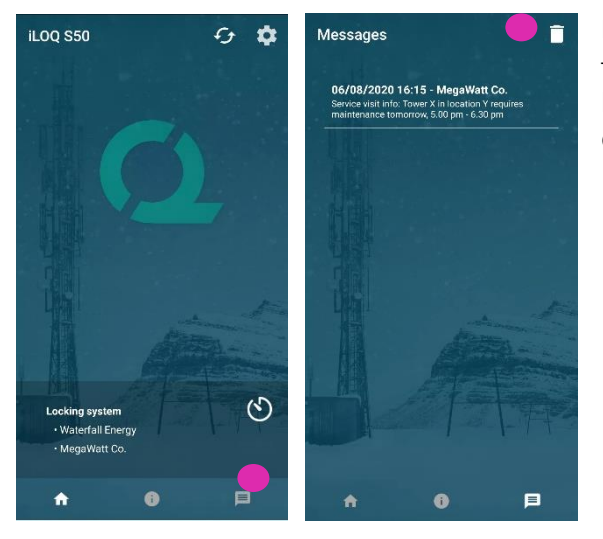

Du kan ta bort meddelanden genom att trycka på papperskorgsikonen i det övre högra hörnet i vyn *Messages* (Meddelande). Obs! Alla meddelanden tas bort direkt.